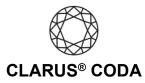

## Windows 10: CODA + Audirvana Studio

**THE CODA LED:** When using CODA to listen to audio, take note of the LED color. A **magenta LED** is a visual assurance that the current MQA (Master Quality Authenticated) audio selection is playing at the highest possible fidelity available. A **green LED** indicates the current audio selection is playing at 48kHz or higher, and a **blue LED** indicates less than 48kHz.

See the bottom of this document for another approach for using CODA + Audirvana Studio on Windows.

- 1. Plug a set of headphones into the CODA and connect CODA to your computer. For more information, please refer to the 'Windows 10: CODA Installation' guide.
- 2. Download and install Audirvana Studio from <a href="https://audirvana.com/try/">https://audirvana.com/try/</a>.
- 3. Open Audirvana Studio and log in to your account or sign up for a subscription.
- 4. Click the speaker icon in the lower right corner.

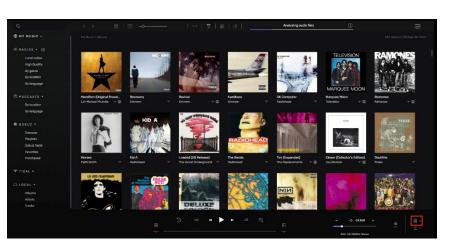

 Select 'Speakers (Clarus CODA)'. From the same menu, select the gear icon next to 'Change settings'.

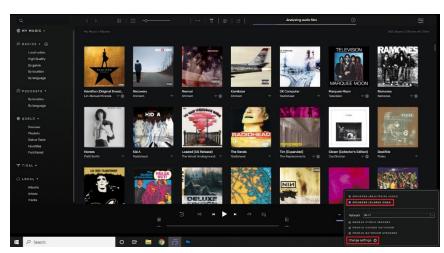

Windows 10: Clarus<sup>®</sup> CODA + Audirvana Studio | Page 1

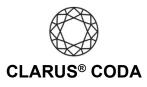

 If not already highlighted, select 'WASAPI' from the 'COMPUTER' menu. Select the gear icon located to the right of 'Speakers (Clarus CODA)' in the 'OUTPUT DEVICES' menu.

|                                                               |                                                                                                    |        | B B Analyzing audio file                |                        |  |
|---------------------------------------------------------------|----------------------------------------------------------------------------------------------------|--------|-----------------------------------------|------------------------|--|
|                                                               |                                                                                                    |        |                                         |                        |  |
|                                                               |                                                                                                    |        |                                         |                        |  |
| High Quality                                                  | COMPUTE                                                                                                    |        |                                         |                        |  |
| Dy genre                                                      |                                                                                                    | MASARI | Speakers (Darus CODA)                   |                        |  |
| Py location                                                   | Windows 10 (19042)                                                                                                | 4510   | PCN 44 1 48 55 2 94 174 4 192 352 8 354 |                        |  |
| Dy lenguage                                                   | RAM 1298 64.0%                                                                                                    |        |                                         |                        |  |
|                                                               |                                                                                                    |        |                                         |                        |  |
| By location                                                   |                                                                                                    |        |                                         |                        |  |
| By lenguage                                                   | Loading + Processing + Upsamp                                                                                     |        |                                         |                        |  |
| QOBUZ     Toscover     Discover     Playlists     Ookus Taste | Butter 1000         Processing         Soc.           Normal Polarity         Processing         Soc.           * |        | eaure-2438<br>Level 005                 |                        |  |
| Favoritas                                                     |                                                                                                    |        |                                         |                        |  |
| Purchased                                                     |                                                                                                    |        |                                         |                        |  |
|                                                               |                                                                                                    |        |                                         |                        |  |
|                                                               |                                                                                                    |        |                                         |                        |  |
| Abuns                                                         |                                                                                                    |        |                                         |                        |  |
|                                                               |                                                                                                    |        |                                         |                        |  |
|                                                               |                                                                                                    |        |                                         |                        |  |
|                                                               |                                                                                                    | ) × *  | ► + 0 =                                 | - cj -24548 + 65       |  |
|                                                               |                                                                                                    |        |                                         | DAC: 32/30483tt Stereo |  |

 Turn on 'Auto-detect MQA devices'. Beneath this, you should notice that 'MQA renderer' automatically appears. From 'Native DSD streaming method', choose 'DSD over PCM 1.1'.

|                                                            | CINPUT                                                       | () X |
|------------------------------------------------------------|--------------------------------------------------------------|------|
| Audio Channels Stereo                                      |                                                              |      |
| Low level playback options Use large WASAPI I/O buffer 《   |                                                              |      |
| Master Quality Authenticated (I<br>Auto-detect MQA devices |                                                              |      |
|                                                            |                                                              |      |
| Native DSD streaming method                                | DSD over PCM 1.1                                             |      |
|                                                            |                                                              |      |
|                                                            | None: convert to PCM<br>DSD over PCM 1.0<br>DSD over PCM 1.1 |      |
| For bridge devices connected to Maximum sample rate No lim | DSD over PCM 1.0<br>DSD over PCM 1.1                         |      |
|                                                            | DSD over PCM 1.0<br>DSD over PCM 1.1                         |      |
| Maximum sample rate No lim                                 | DSD over PCM 1.0<br>DSD over PCM 1.1                         |      |

 Click 'STREAMING'. If you have not already signed into your Tidal or Qobuz account(s), please do so now. Under Qobuz 'Limit streaming quality to' select 'HiRes 192kHz'. Under Tidal 'Limit streaming quality to' select 'Master'. Please note, to access master quality recordings, you need a 'Tidal HiFi' membership.

| © MY MUSIC +                  |                                             |                        |                         | APPEARANCE | HY ACCOUNT |
|-------------------------------|---------------------------------------------|------------------------|-------------------------|------------|------------|
|                               |                                             | STR                    | KANING                  | APPEARANCE | MY ACCOUNT |
| Local radies.<br>High Quality |                                             | EGRATED HD STREAMING 1 | ERVICE PARTNERS SETTING |            |            |
| By genre<br>By location       | @ 008UZ                                     |                        |                         |            |            |
| By language                   |                                             |                        |                         |            |            |
|                               | Account: john doe                           |                        |                         |            |            |
|                               |                                             |                        |                         |            |            |
| Bylocation                    | Editorial infos by Oobuz                    |                        |                         |            |            |
| Bylanguage                    | Limit streaming quality to Lintee 1920 to - |                        |                         |            |            |
|                               |                                             |                        |                         |            |            |
| nosuz +                       |                                             |                        |                         |            |            |
|                               |                                             |                        |                         |            |            |
|                               |                                             |                        |                         |            |            |
|                               | Account: john.doe                           |                        |                         |            |            |
| Fevorites                     |                                             |                        |                         |            |            |
| Purchased                     |                                             |                        |                         |            |            |
|                               | Limit streaming quality to Heater           |                        |                         |            |            |
|                               |                                             |                        |                         |            |            |
|                               |                                             |                        |                         |            |            |
| Albums                        | + HRA-STREAMING                             |                        |                         |            |            |
| Artists                       |                                             |                        |                         |            |            |
|                               |                                             |                        |                         |            |            |
|                               |                                             |                        |                         |            |            |

9. Your CODA is now ready to deliver bit-perfect audio and MQA Master Quality playback from Audirvana Studio!

Windows 10: Clarus<sup>®</sup> CODA + Audirvana Studio | Page 2

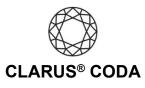

## Another Approach for Using CODA + Audirvana Studio on Windows

You can also use an iOS or Android device to download the Audirvana Remote app from the Apple App Store or Google Play Store. With this approach, you connect CODA to your Windows computer and then to your primary audio system. This approach allows you to control the computer connected to your audio system using the Audirvana Remote app on your iOS or Android device. It is helpful if you would like to listen to bit-perfect audio and MQA Master Quality playback from the comfort of your favorite chair.

When using CODA in this configuration, configure the CODA as described in this document.

Windows 10: Clarus<sup>®</sup> CODA + Audirvana Studio | Page 3

@ 2021 Gordon J. Gow Technologies Inc. All rights reserved. Rev 052721a